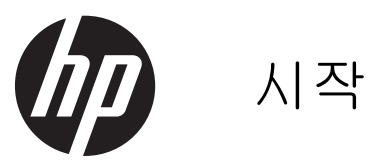

HP Retail System

© Copyright 2012, 2013 Hewlett-Packard Development Company, L.P. 본 문서에 포 함된 내용은 사전 통지 없이 변경될 수 있습 니다.

Microsoft 와 Windows 는 Microsoft 그룹의 미국 등록 상표입니다.

본 문서에 포함된 내용은 사전 통지 없이 변 경될 수 있습니다. HP 제품 및 서비스의 유 일한 보증은 해당 제품 및 서비스와 함께 제 공되는 명시된 보증서에 진술되어 있습니다. 본 문서의 어떠한 내용도 추가 보증을 구성 하는 것으로 해석될 수 없습니다. HP 는 본 문서에 포함된 기술상 또는 편집상의 오류나 누락에 대해 책임지지 않습니다.

시작

HP Retail System

초판: 2012 년 5 월

제 2 판: 2013 년 12 월

문서 부품 번호: 697963-AD2

#### 제품 관련 고지 사항

본 설명서에서는 대부분의 모델에 공통되는 기능을 설명합니다. 컴퓨터 모델에 따라 일 부 기능이 지원되지 않을 수 있습니다.

모든 기능을 Windows 8 의 모든 에디션에서 사용할 수 있는 것은 아닙니다. 컴퓨터에서 Windows 8 기능을 최대한 활용하려면 업그 레이드 및/또는 별도로 구매한 하드웨어, 드 라이버 및/또는 소프트웨어가 필요할 수 있 습니다. 자세한 내용은 <http://www.microsoft.com> 을 참조하십시오.

이 컴퓨터에서 Windows 7 소프트웨어를 설 치하고 Windows 7 기능을 완전히 활용하려 면 업그레이드 및/또는 별도로 구매한 하드 웨어 및/또는 DVD 드라이브가 필요할 수 있 습니다. 자세한 내용은 [http://windows.microsoft.com/en-us/](http://windows.microsoft.com/en-us/windows7/get-know-windows-7) [windows7/get-know-windows-7](http://windows.microsoft.com/en-us/windows7/get-know-windows-7) 을 참조하십 시오.

#### 소프트웨어 약관

이 컴퓨터에 사전 설치된 소프트웨어 제품을 설치, 복사, 다운로드 또는 사용할 경우 HP EULA(최종 사용자 사용권 계약) 약관에 동 의하는 것을 의미합니다. 본 사용권 약관에 동의하지 않는 경우에는 사용하지 않은 상태 의 제품(하드웨어 및 소프트웨어)을 14 일 이 내에 반품하여 구입처의 환불 정책에 따라 환불 받을 수 있습니다.

컴퓨터 환불 요청에 대한 자세한 내용은 해 당 판매업체 담당자에게 문의하십시오.

# 본 설명서 정보

경고**!** 지시 사항을 따르지 않으면 부상을 당하거나 생명을 잃을 수 있습니다.

주의**:** 지시 사항을 따르지 않으면 장비가 손상되거나 정보가 유실될 수 있습니다.

**||※참고:** 중요한 추가 정보를 제공합니다.

#### 사용 설명서 및 **HP Diagnostics** 액세스**(Windows** 시스템**)**

메뉴 및 설명서는 초기 시스템 설정에서 선택한 언어 또는 나중에 Windows 국가/지역별 설정에서 지정 한 언어로 표시됩니다. 지역별 설정이 지원되는 언어와 일치하는 않는 경우 메뉴 및 설명서는 영어로 표시됩니다.

HP 사용 설명서에 액세스하려면 다음과 같이 하십시오:

▲ 시작 > 모든 프로그램 > **HP** 도움말 및 지원 > **HP** 사용 설명서를 선택합니다.

Vision Diagnostics(비전 진단)에 액세스하려면 다음과 같이 하십시오:

▲ 이 설명서의 *Vision Diagnostics Accessing*(비전 진단 액세스)을 참조하십시오.

*안전 및 편의 설명서*에 액세스하려면 다음과 같이 하십시오:

▲ 시작 > 모든 프로그램 > **HP** 도움말 및 지원 > **HP** 사용 설명서 > 안전 및 편의에 관한 설명서를 선 택합니다.

#### 보증 및 지원 자격을 확인하는 방법

사용자의 보증은 하드 드라이브에 있습니다(일부 모델). 보증에 액세스하려면 다음과 같이 하십시오:

#### ▲ 시작 > 모든 프로그램 > **HP** 도움말 및 지원 > 보증을 선택합니다.

다음 주소에 제품 모델 번호와 일련 번호를 입력하려 보증 자격을 확인할 수도 있습니다:

<http://www.hp.com/support/warranty-lookuptool>

HP Care Pack 서비스 등록은 다음 위치에서 확인할 수 있습니다:

<http://www.hp.com/go/lookuptool/>

# 목차

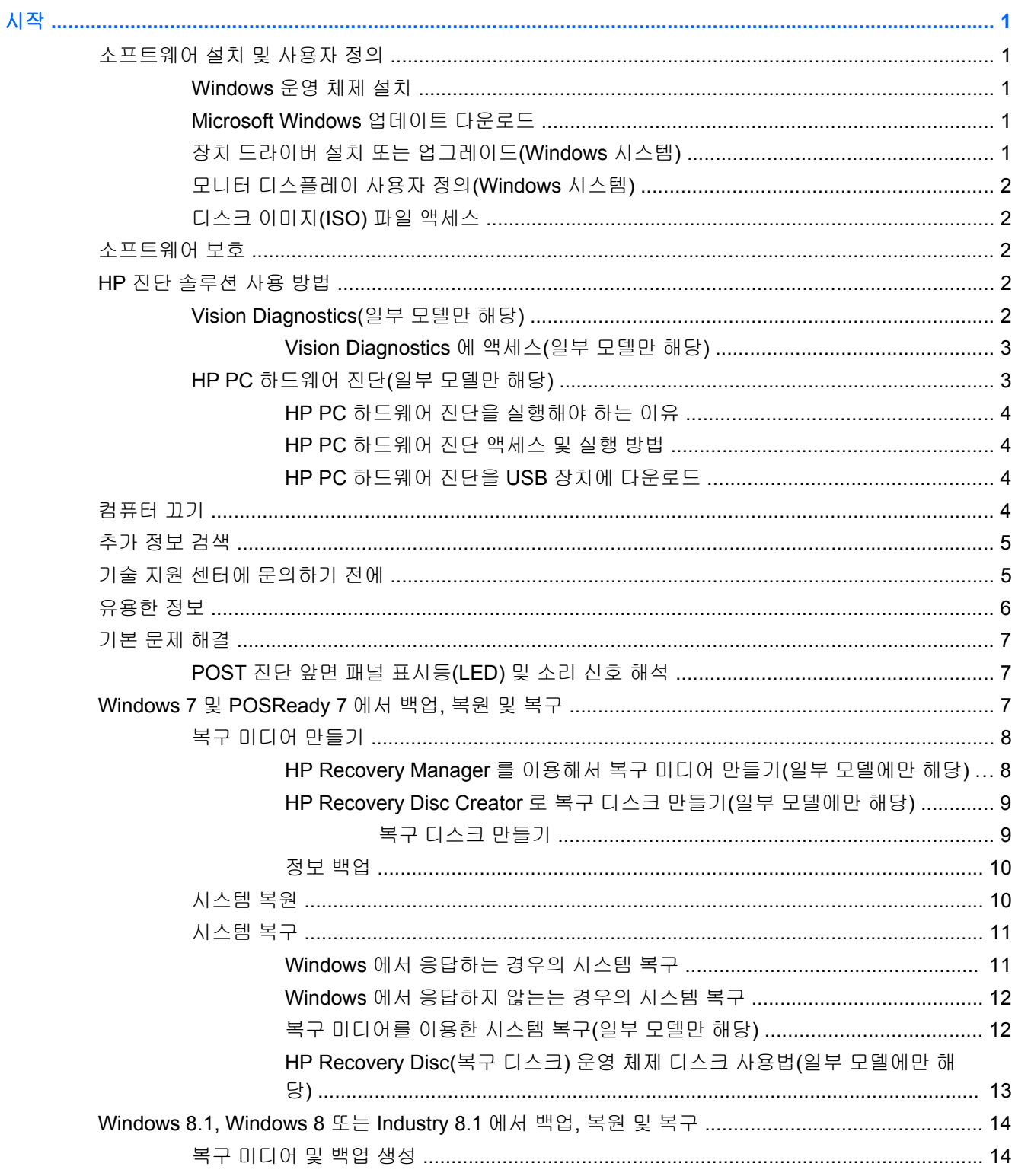

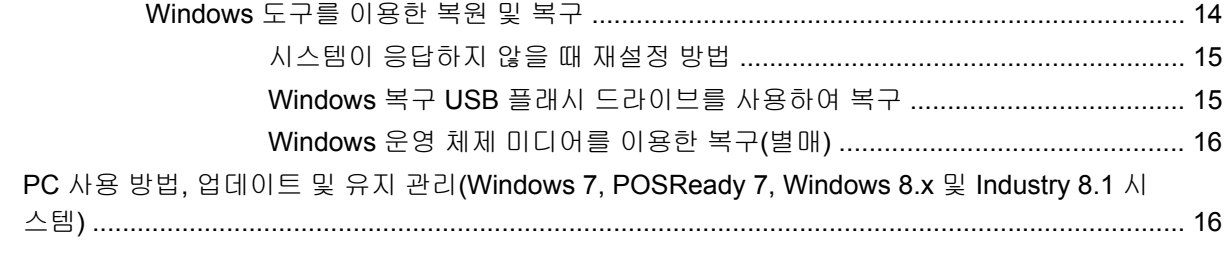

# <span id="page-6-0"></span>시작

# 소프트웨어 설치 및 사용자 정의

컴퓨터에 Microsoft 운영체제가 설치되어 있지 않은 경우 이 설명서의 일부 내용은 적용되지 않습니다. 추가 정보는 운영체제를 설치한 후 온라인 도움말에서 확인할 수 있습니다.

주의**:** 운영체제를 설치하기 전에는 컴퓨터에 하드웨어(선택 사양) 또는 타사 장치를 추가하지 마십시 오. 그럴 경우 오류가 발생하여 운영체제가 제대로 설치되지 않을 수 있습니다.

### **Windows** 운영 체제 설치

컴퓨터를 처음 켤 때 운영체제가 자동으로 설치됩니다. 설치하는 운영체제에 따라 이 프로세스는 5 – 10 분이 걸립니다. 화면의 지침을 주의 깊게 읽고 이에 따라 설치를 완료합니다.

주의**:** 자동 설치가 시작되면 프로세스를 완료할 때까지 컴퓨터를 끄지 마십시오. 설치 프로세스 도중 컴퓨터를 끄면 컴퓨터를 실행하는 소프트웨어가 손상되거나 올바르게 설치하지 못할 수 있습니다.

참고**:** 컴퓨터 하드 드라이브에 설치된 운영체제 언어가 둘 이상인 경우 설치 과정에 최대 60 분이 소 요될 수도 있습니다.

### **Microsoft Windows** 업데이트 다운로드

- **1.** 인터넷 연결을 설정하려면 시작 > **Internet Explorer** 를 누른 다음 화면의 지침을 따릅니다.
- **2.** Windows 7, POSReady 7, Windows XP 및 POSReady 9 의 경우 시작 > 모든 프로그램 > **Windows Update** 를 클릭합니다.

Windows 7 및 POSReady 7 의 경우 **Windows Update** 화면이 나타납니다. 사용 가능한 업데이 트 보기를 누르고 중요 업데이트를 모두 선택합니다. 설치 버튼을 누르고 화면의 지침을 따릅니 다.

Windows XP 및 POSReady 2009 의 경우 **Microsoft Windows Update** 웹 사이트로 이동합니다. <http://www.microsoft.com> 에서 프로그램을 설치하라는 팝업 창이 나타나는 경우 프로그램을 설치 하려면 예를 누릅니다. Microsoft 웹 사이트의 지침에 따라 업데이트를 검색하고 중요 업데이트 및 서비스 팩을 설치합니다.

Windows 8.x 및 Industry 8.1 의 경우 시작 화면의 오른쪽 상단 또는 오른쪽 하단을 가리켜 참 메뉴 를 표시합니다. 설정 > **PC** 설정 변경 > **Windows Update** 를 선택한 다음 화면에 표시된 지침을 따릅니다.

중요 업데이트 및 서비스 팩은 모두 설치하는 것이 좋습니다.

- **3.** Windows 의 경우 업데이트가 설치된 다음 컴퓨터를 재부팅하라는 메시지가 표시됩니다. 부팅하 기 전에 먼저 열려 있는 모든 파일 및 문서를 저장해야 합니다. 그런 다음 예를 선택하여 시스템을 재부팅합니다.
- **4.** 이후 Windows Update 를 매달 실행합니다.

## 장치 드라이버 설치 또는 업그레이드**(Windows** 시스템**)**

운영체제를 설치한 후 하드웨어 장치(선택 사양)를 설치하는 경우 각 장치에 맞는 드라이버도 설치해 야 합니다.

<span id="page-7-0"></span>i386 디렉토리를 입력하라는 메시지가 나타나면 경로 지정을 C:\i386 으로 바꾸거나 대화 상자에서 찾아보기 버튼을 눌러 i386 폴더를 찾습니다. 이렇게 하면 운영체제에서 올바른 드라이버를 찾을 수 있 습니다.

<http://www.hp.com/support> 에서 해당 운영 체제용 지원 소프트웨어를 포함한 최신 지원 소프트웨어를 다운로드합니다. 해당 국가/지역 및 언어를 선택하고 장치 및 다운로드를 선택한 다음 컴퓨터의 모델 번호를 입력한 후 이동 버튼을 클릭합니다.

# 모니터 디스플레이 사용자 정의**(Windows** 시스템**)**

원할 경우 모니터 모델, 재생률, 화면 해상도, 색상 설정, 글꼴 크기 및 전원 관리 설정을 선택하거나 변 경할 수 있습니다.

Windows XP 에서 디스플레이 설정을 변경하려면 Windows 바탕 화면에서 마우스 오른쪽 버튼을 누른 다음 속성을 선택합니다.

Windows 7 및 POSReady 7 에서 디스플레이 설정을 변경하려면 Windows 바탕 화면에서 마우스 오른 쪽 버튼을 누른 다음 개인 설정을 선택합니다.

Windows 8.x 및 Industry 8.1 의 경우 시작 화면과 바탕 화면에 대한 디스플레이 설정을 사용자 정의할 수 있습니다. 시작 화면에서 사용자 정의하려면 시작 화면의 오른쪽 상단 또는 오른쪽 하단을 가리켜 참 메뉴를 표시합니다. 설정 > **PC** 설정 변경 > 개인 설정을 선택한 다음 디스플레이 설정을 변경합니 다. 바탕 화면을 사용자 정의하려면 바탕 화면에서 마우스 오른쪽 버튼을 누른 다음 개인 설정을 선택 하여 디스플레이 설정을 변경합니다.

자세한 내용은 그래픽 컨트롤러 유틸리티와 함께 제공되는 온라인 설명서 또는 모니터와 함께 제공되 는 설명서를 참조하십시오.

# 디스크 이미지**(ISO)** 파일 액세스

추가 소프트웨어에 대한 설치 소프트웨어가 들어 있는 디스크 이미지 파일(ISO 파일)이 PC 에 포함되 어 있습니다. 이러한 CD 이미지 파일은 C:\SWSetup\ISOs 폴더에 있습니다. 각 .iso 파일은 CD 미디어 에 구워 설치 CD 를 만들 수 있습니다. PC 의 성능을 최대한 할용하려면 이러한 디스크를 만들어 소프 트웨어를 설치하는 것이 좋습니다. 있는 경우, 소프트웨어와 이미지 파일 이름은 다음과 같습니다.

● Vision Diagnostics - PC 의 진단 작업을 수행하는 소프트웨어

# 소프트웨어 보호

소프트웨어의 손실 및 손상을 방지하려면 모든 시스템 소프트웨어, 응용프로그램 및 하드 드라이브에 지정된 관련 파일을 백업해야 합니다. 데이터 파일의 백업본 작성에 대한 지침은 운영체제 또는 백업 유틸리티 문서를 참조하십시오.

시스템 복구 CD 또는 DVD 를 생성할 수 없는 경우 HP 지원 센터에 복구 USB 플래시 드라이브를 주문 할 수 있습니다. 해당 국가/지역의 지원 센터 전화 번호를 확인하려면 [http://www.hp.com/support/](http://www.hp.com/support/contactHP) [contactHP](http://www.hp.com/support/contactHP) 를 참조하십시오.

# **HP** 진단 솔루션 사용 방법

HP 진단 전략은 시간에 따라 변화하였습니다. HP 는 2012 년 10 월까지 Windows 환경의 소매 장치에 서 사용되는 Vision Diagnostics 를 사용하였고, 2012 년 11 월을 기점으로 Windows 외부 환경에서도 구동되는 진단 프로그램, HP PC 하드웨어 진단을 활용하고 있습니다.

# **Vision Diagnostics(**일부 모델만 해당**)**

참고**:** 일부 컴퓨터 모델의 경우 HP Vision Diagnostics(비전 진단)가 CD 로 제공됩니다.

<span id="page-8-0"></span>Vision Diagnostics(비전 진단) 유틸리티를 사용하여 컴퓨터의 하드웨어 구성 정보를 볼 수 있고 컴퓨터 의 하위 시스템에서 하드웨어 진단 테스트를 수행할 수 있습니다. 이 유틸리티는 하드웨어 문제를 효율 적으로 확인, 진단하고 격리시킬 수 있도록 프로세스를 단순화합니다.

Vision Diagnostics(비전 진단)를 불러오면 Survey(조사) 탭이 표시됩니다. 이 탭은 컴퓨터의 현재 구성 을 나타냅니다. Survey(조사) 탭에서는 컴퓨터에 대한 정보를 몇 개의 범주별로 볼 수 있습니다. 다른 탭에는 진단 테스트 옵션 및 테스트 결과를 포함한 추가 정보를 제공합니다. 유틸리티의 각 화면에 있 는 정보는 html 파일로 저장하거나 디스켓 또는 USB 플래시 드라이브로 저장할 수 있습니다.

Vision Diagnostics(비전 진단)를 사용하여 컴퓨터에 설치된 모든 장치가 제대로 인식되고 작동 중인지 확인할 수 있습니다. 테스트 실행 여부는 선택 사항이지만 새 장치를 설치하거나 연결한 다음 테스트를 실행하는 것이 좋습니다.

고객 지원 센터에 문의하기 전에 인쇄된 보고서를 사용할 수 있도록 테스트를 실행하고 테스트 결과를 저장하고 인쇄하십시오.

참고**:** 타사 장치는 Vision Diagnostics(비전 진단)에 감지되지 않을 수도 있습니다.

### **Vision Diagnostics** 에 액세스**(**일부 모델만 해당**)**

Vision Diagnostics 에 액세스하려면, 유틸리티를 USB 플래시 드라이브에 복사한 다음 USB 플래시 드 라이브로 부팅해야 합니다.

참고**:** Vision Diagnostics(비전 진단)는 일부 컴퓨터 모델에만 제공됩니다.

Vision Diagnostics 를 USB 플래시 드라이브에 이미 다운로드한 경우, 2 단계에서 다음 절차를 시작하 십시오.

- **1.** 시작 > 모든 프로그램 > **HP** 도움말 및 지원 > **HP Vision Diagnostics USB** 생성을 선택하고 마법 사 프롬프트를 따라 Vision Diagnostics 를 USB 플래시 드라이브에 설치합니다.
- **2.** 컴퓨터가 켜져 있는 상태에서 컴퓨터의 USB 포트에 USB 플래시 드라이브를 삽입합니다.
- **3.** 운영체제를 종료하고 컴퓨터의 전원을 끕니다.
- **4.** 컴퓨터를 켭니다. 시스템이 Vision Diagnostics(비전 진단)로 부팅됩니다.
- 참고**:** USB 플래시 드라이브로 시스템이 부팅되지 않는 경우, Computer Setup 유틸리티에서 부 팅 순서를 변경해야 할 수 있습니다. 자세한 내용은 *Maintenance and Service Guide*(영어 버전만 지원)를 참조하십시오.
- **5.** 부팅 메뉴에서 **Vision Diagnostics**(비전 진단) 유틸리티를 선택하여 컴퓨터의 다양한 하드웨어 부품을 테스트하거나 **HP Memory Test**(HP 메모리 테스트) 유틸리티를 사용하여 메모리만 테스 트합니다.
- 참고**:** HP Memory Test 는 Vision Diagnostics(비전 진단) 외부에서 실행되는 독립 실행형 응용 프로그램으로 광범위한 메모리 진단 유틸리티입니다.
- **6. Vision Diagnostics**(비전 진단)를 실행한 경우 해당 언어를 선택하고 **Continue**(계속)를 누릅니 다.
- **7.** 최종 사용자 사용권 계약 페이지에서 사용권 조항에 동의하는 경우 **Agree**(동의)를 선택합니다. Vision Diagnostics(비전 진단) 유틸리티는 Survey(조사) 탭이 표시된 상태에서 실행됩니다.

# **HP PC** 하드웨어 진단**(**일부 모델만 해당**)**

UEFI 기반 하드웨어 진단 솔루션은 일부 HP 제품에 포함되어 있습니다. 컴퓨터가 운영 체제로 부팅되 지 않는 경우에도 이 도구를 사용할 수 있습니다.

### <span id="page-9-0"></span>**HP PC** 하드웨어 진단을 실행해야 하는 이유

HP PC 하드웨어 진단 도구는 하드웨어 문제 진단 프로세스를 단순화하고 문제가 발견되었을 때 지원 프로세스를 신속히 처리합니다. 진단 도구는 교체해야 하는 구성 요소를 정확히 찾아내어 시간을 절약 합니다.

- 정**확한 하드웨어 오류 격리**: 진단은 운영 체제 외부에서 실행되므로 운영 체제나 다른 소프트웨어 구성 요소가 원인일 수도 있는 문제로부터 하드웨어 오류를 효율적으로 격리합니다.
- 오류 **ID**: 하드웨어를 교체해야 하는 오류가 감지되면 24 자리의 오류 ID 가 생성됩니다. 이 ID 는 지원 일정을 예약하거나 교체 부품을 제공하는 콜 센터 직원에게 전달됩니다.

#### **HP PC** 하드웨어 진단 액세스 및 실행 방법

사용자의 기본 설정 및 컴퓨터 상태에 따라 세 곳 중에서 진단을 실행할 수 있습니다.

- **1.** 컴퓨터를 끄고 BIOS 부팅 메뉴가 나타날 때까지 Esc 키를 반복하여 누릅니다.
- **2.** F2 키를 누르거나 진단**(F2)**을 선택합니다.

F2 키를 누르면 다음 위치에서 진단을 검색하라는 신호가 시스템에 전달됩니다.

- **a.** 연결된 USB 드라이브(진단 도구를 USB 드라이브에 다운로드하려면 4페이지의 HP PC 하드웨어 진단을 USB 장치에 다운로드의 지침 참조)
- **b.** 하드 디스크 드라이브
- **c.** USB 또는 하드 디스크 드라이브 버전이 감지되지 않은 경우에만 액세스할 수 있는 메모리 및 하드 디스크 드라이브용 BIOS 에 있는 핵심 진단 세트

### **HP PC** 하드웨어 진단을 **USB** 장치에 다운로드

- **1.** <http://www.hp.com> 으로 이동합니다.
- **2.** 드라이버 및 다운로드 링크를 클릭합니다.
- **3.** 텍스트 상자에 제품 이름을 입력하고 이동 버튼을 클릭합니다.
- **4.** 컴퓨터 모델을 선택합니다.
- **5.** 사용 중인 운영 체제를 선택합니다.
- **6.** 진단 섹션에서 **HP UEFI Support Environment** 링크를 클릭합니다. 이 링크에는 추가 정보가 있 습니다.

- 또는 -

다운로드 단추를 클릭하고 실행을 선택합니다. 다운로드에는 도구를 USB 장치에 설치하는 방법 에 대한 지침(영어 버전)이 들어 있습니다.

참고**:** HP 진단 솔루션은 HP 제품에 들어 있는 구성 요소를 테스트하기 위해 개발되었습니다. 진단 솔루션은 시스템에 추가될 수 있는 타사의 모든 액세서리를 진단하지 못할 수 있습니다.

# 컴퓨터 끄기

컴퓨터를 정상적으로 끄려면 먼저 운영 체제 소프트웨어를 종료해야 합니다. Windows 7, POSReady 7 및 Windows XP Professional 의 경우 시작 > 시스템 종료를 클릭합니다. Windows 8.x 및 Industry 8.1 의 경우 시작 화면의 오른쪽 상단 또는 오른쪽 하단을 가리켜 참 메뉴를 표시하고, 설정 > 전원 아이 콘 > 종료를 선택합니다.

운영체제에 따라 전원 버튼을 누르면 자동으로 전원이 꺼지는 대신, 컴퓨터가 절전 또는 "대기" 상태로 전환될 수 있습니다. 그러면 소프트웨어 응용프로그램을 닫지 않고 에너지를 일정하게 유지할 수 있습

<span id="page-10-0"></span>니다. 나중에 운영체제를 다시 시작하지 않고도 데이터를 유실하지 않고 즉시 컴퓨터를 사용할 수 있습 니다.

주의**:** 수동으로 컴퓨터를 강제 종료하면 저장하지 않은 데이터는 유실됩니다.

수동으로 컴퓨터를 강제 종료하여 "대기 상태"로 건너뛰려면 전원 버튼을 4 초간 계속 누르고 있습 니다.

일부 모델의 경우 Computer Setup 을 실행하여 On/Off(켜기/끄기) 모드로 작동하도록 전원 버튼을 재 구성할 수 있습니다. Computer Setup 유틸리티 사용에 대한 자세한 내용은 *Maintenance and Service Guide*(유지 관리 및 서비스 설명서)(영어)를 참조하십시오.

# 추가 정보 검색

다음과 같은 설명서는 컴퓨터 하드 드라이브에서 사용할 수 있습니다. 설명서에 액세스하려면 시작 > 모든 프로그램 > **HP** 사용 설명서를 차례로 선택합니다.

참고**:** 모델에 따라 나열된 간행물 중 일부가 포함되지 않을 수도 있습니다.

- Getting Started(시작)—컴퓨터와 주변 장치를 연결하고 기본 소프트웨어를 설치하는 데 도움을 줍니다. 여기에는 최초 시작 시 발생할 수 있는 문제에 대한 기본적인 문제 해결 정보도 포함되어 있습니다.
- *하드웨어 참조 설명서*—컴퓨터 시리즈 업그레이드를 위한 지침을 제공할 뿐만 아니라 제품 하드 웨어의 개요를 제공하며, RTC 배터리, 메모리 및 전원 공급 장치에 대한 정보가 포함되어 있습니 다.
- *Maintenance and Service Guide*(유지 관리 및 서비스 설명서)(영어)—부품 제거 및 교체, 문제 해 결, 데스크탑 관리, 설치 유틸리티, 안전, 일상 관리, 커넥터 핀 할당, POST 오류 메시지, 진단 표 시등 및 오류 코드에 대한 정보를 제공합니다.
- *안전 및 규제 정보 설명서*—미국, 캐나다 및 다양한 국제 규격을 준수하는 안전 및 규제 정보를 제 공합니다.

# 기술 지원 센터에 문의하기 전에

경고**!** 컴퓨터가 AC 전원 소스에 연결되어 있는 경우 시스템 보드에 항상 전압이 흐르고 있습니다. 감 전이나 뜨거운 표면으로 인한 부상의 위험이 있으므로 반드시 벽면 콘센트에서 전원 코드를 뽑고 내부 시스템 부품의 열이 식은 다음에 만지십시오.

컴퓨터에 문제가 있으면 기술 지원 센터에 문의하기 전에 정확한 문제를 식별할 수 있도록 아래의 적절 한 해결책을 시도해 보십시오.

- HP 진단 솔루션을 실행합니다.
- Computer Setup 의 DPS(드라이브 보호 시스템) 자가 진단 테스트를 실행합니다. 자세한 내용은 *Maintenance and Service Guide*(유지 관리 및 서비스 설명서)(영어)를 참조하십시오.

참고**:** 드라이브 보호 시스템(DPS) 자가 진단 소프트웨어는 일부 모델에서만 사용 가능합니다.

- 컴퓨터 전면에 있는 전원 LED 가 깜박거리는지 그리고 컴퓨터에서 연속된 경고음이 들리는지 확 인하십시오. LED 깜박거림과 경고음은 문제를 진단하는 데 도움을 주는 오류 신호입니다. 자세한 정보는 *Maintenance and Service Guide*(영어 버전만 지원)를 참조하십시오.
- 화면에 아무 것도 표시되지 않는 경우, 가능하면 모니터를 컴퓨터의 다른 비디오 포트에 연결하십 시오. 아니면 정상적으로 작동하는 모니터로 바꿉니다.
- <span id="page-11-0"></span>● 네트워크에서 작업 중인 경우 다른 케이블을 사용해 다른 컴퓨터를 네트워크와 연결해 보십시오. 네트워크 소켓이나 케이블에 문제가 있을 수도 있습니다.
- \_ 최근에 새 하드웨어를 추가한 경우에는 해당 하드웨어를 제거한 다음 컴퓨터가 정상적으로 작동 하는지 확인하십시오.
- 최근에 새 소프트웨어를 설치한 경우에는 해당 소프트웨어를 제거한 다음 컴퓨터가 정상적으로 작동하는지 확인하십시오.
- 컴퓨터를 안전 모드로 부팅하여 모든 드라이버를 로드하지 않은 채 부팅되는지 확인하십시오. 운 영체제를 부팅할 때는 "마지막으로 사용한 구성"을 사용합니다.
- 전반적인 온라인 기술 지원은 <http://www.hp.com/support> 를 참조하십시오.
- 일반적인 제안 사항은 본 설명서의 6페이지의유용한 정보을 참조하십시오.
- 자세한 내용은 *Maintenance and Service Guide*(유지 관리 및 서비스 설명서)(영어)를 참조하십시 오.

HP Support Wizard 의 자가 진단 기능을 사용하여 문제를 온라인으로 해결할 수도 있습니다. HP 고객 지원 센터에 문의하려면 HP Support Wizard 온라인 채팅을 이용하십시오. HP Support Wizard 액세스: <http://www.hp.com/go/ispe>.

최신 온라인 지원 정보, 소프트웨어 및 드라이버, 사전 통지 및 전 세계 HP 전문가와 사용자 커뮤니티 에 대한 정보는 <http://www.hp.com/go/bizsupport> 의 HP 지원 센터를 참조하십시오.

기술 지원 센터에 문의할 때 다음과 같이 하면 더욱 빠르게 서비스 안내를 받을 수 있습니다:

- 문의할 때 컴퓨터를 직접 보면서 하십시오.
- 문의 전에 컴퓨터 일련 번호, 제품 ID 번호 및 모니터 일련 번호를 적어 두십시오.
- 서비스 기술자와 함께 문제를 해결해 가십시오.
- 최근 시스템에 추가한 모든 하드웨어를 제거하십시오.
- 최근 설치한 모든 소프트웨어를 제거하십시오.

참고**:** 판매 정보 및 보증 업그레이드(HP Care Pack)에 대한 자세한 내용은 해당 국가/지역의 공인 서 비스 제공업체 또는 판매업체에 문의하십시오.

# 유용한 정보

컴퓨터, 모니터, 소프트웨어 등에 문제가 발생한 경우 다른 조치를 취하기 전에 먼저 다음의 일반적인 제안 목록을 참조하십시오:

- 컴퓨터와 모니터가 정상적인 전기 콘센트에 연결되어 있는지 확인합니다.
- 컴퓨터가 켜져 있고 전원 표시등이 켜져 있는지 확인합니다.
- 모니터가 켜져 있고 모니터 표시등이 켜져 있는지 확인합니다.
- 모니터가 흐릿하면 모니터의 밝기 및 대비 컨트롤을 조정합니다.
- 키를 누른 채로 기다려봅니다. 시스템에서 신호음이 울리면 키보드가 제대로 작동하는 것입니다.
- 모든 케이블이 꼭 맞게 제대로 연결되어 있는지 확인합니다.
- 키보드의 키를 누르거나 전원 버튼을 눌러 컴퓨터를 작동시킵니다. 시스템이 계속 일시 정지 모드 상태에 있는 경우 전원 버튼을 4 초 이상 눌러 컴퓨터를 종료한 다음 전원 버튼을 다시 눌러 컴퓨 터를 다시 시작합니다. 시스템이 종료되지 않으면 전원 코드를 뽑고 몇 초 후에 다시 연결합니다. Computer Setup 에 정전 시 자동 시작으로 설정되어 있으면 컴퓨터가 다시 시작됩니다. 다시 시 작되지 않으면 전원 버튼을 눌러 컴퓨터를 시작합니다.
- <span id="page-12-0"></span>● 플러그 앤 플레이를 지원하지 않는 확장 보드나 기타 옵션을 설치한 후에는 컴퓨터를 재구성해야 합니다.
- 필요한 모든 장치 드라이버가 설치되어 있는지 확인하십시오. 예를 들어 프린터를 사용 중인 경우 해당 프린터 모델용 드라이버가 필요합니다.
- 컴퓨터를 켜기 전에 시스템에서 모든 부팅 가능 미디어(CD, DVD 또는 USB 장치)를 제거합니다.
- - 출하 시 설치된 운영체제 이외의 운영체제를 설치한 경우 시스템에서의 지원 여부를 확인합니다.
- 시스템에 내장형, PCI 또는 PCI-Express 어댑터와 같은 여러 비디오 소스가 설치되어 있고 (일부 모델은 내장형 비디오만 설치됨) 한 대의 모니터를 사용하는 경우, 모니터를 기본 입력 소스로 선 택한 소스의 모니터 커넥터에 연결해야 합니다. 부팅 중 다른 모니터 커넥터는 사용할 수 없으며 사용할 수 없는 포트에 연결된 경우 모니터는 작동하지 않습니다. Computer Setup(컴퓨터 설정) 에서 기본 입력 소스가 될 소스의 종류를 선택할 수 있습니다.

주의**:** 컴퓨터가 AC 전원에 연결된 경우 항상 시스템 보드에 전압이 흐릅니다. 시스템 보드 또는 부품 의 손상을 방지하려면 컴퓨터를 열기 전에 전원 코드를 콘센트에서 분리해야 합니다.

# 기본 문제 해결

<http://www.hp.com/support> 의 참조 라이브러리 아래에 제공되는 *Maintenance and Service Guide*(영 어 버전만 지원)에서 문제 해결 정보를 참조할 수 있습니다. 해당 국가/지역 및 언어를 선택하고 문제 해결을 선택한 다음 컴퓨터의 모델 번호를 입력한 후 이동 버튼을 누릅니다.

# **POST** 진단 앞면 패널 표시등**(LED)** 및 소리 신호 해석

컴퓨터 앞면의 LED 가 깜박이거나 신호음이 울리는 경우 *Maintenance and Service Guide*(유지 관리 및 서비스 설명서)(영어)를 참조하여 문제 해결 방법 및 권장 조치를 확인하십시오.

# **Windows 7** 및 **POSReady 7** 에서 백업**,** 복원 및 복구

본 컴퓨터에는 필요에 따라 정보를 보호하고 검색하는 데 유용한 도구(HP 및 Windows 제공)가 포함되 어 있습니다. 이러한 도구를 사용하면 간단한 단계를 통해 컴퓨터를 적절한 작업 상태 또는 원래의 기 본 상태로 되돌릴 수 있습니다.

이 섹션에는 다음 프로세스에 대한 정보를 제공합니다.

- 복구 미디어 및 백업 생성
- 시스템 복원 및 복구

참고**:** 이 섹션에서는 백업, 복원 및 복구 옵션에 대해 대략적으로 설명합니다. 제공되는 Windows 백 업 및 복원 도구에 대한 자세한 내용은 도움말 및 지원을 참조하십시오. 도움말 및 지원에 액세스하려 면 시작 **>** 도움말 및 지원을 선택합니다.

<span id="page-13-0"></span>시스템 장애 발생 후에는 최근 백업 상태로 복구됩니다.

- **1.** 컴퓨터를 설정한 후 복구 미디어를 만듭니다. 이 미디어는 하드 드라이브가 손상되거나 교체된 경 우 기존 운영 체제를 재설치하는 데 사용할 수 있습니다. 8페이지의복구 미디어 만들기를 참조 하십시오.
- **2.** 하드웨어 및 소프트웨어 프로그램을 추가할 때는 시스템 복원 지점을 생성합니다. 시스템 복원 지 점은 특정 시점에 Windows 시스템 복원으로 저장된 특정 하드 드라이브의 내용에 대한 스냅샷입 니다. 시스템 복원 지점에는 레지스트리 설정과 같이 Windows 에서 사용하는 정보가 들어 있습니 다. Windows 에서는 Windows 업데이트 및 기타 시스템 유지 관리(예: 소프트웨어 업데이트, 보안 검사, 시스템 진단 등) 중에 자동으로 시스템 복원 지점을 만듭니다. 언제든지 수동으로 시스템 복 원 지점을 만들 수도 있습니다. 특정 시스템 복원 지점을 만드는 방법에 대한 자세한 내용과 단계 는 도움말 및 지원을 참조하십시오. 도움말 및 지원에 액세스하려면 시작 **>** 도움말 및 지원을 선택 합니다.
- **3.** 사진, 비디오, 음악 및 기타 개인 파일을 추가할 때는 개인 정보의 백업을 생성합니다. 하드 드라이 브에서 파일을 실수로 삭제하고 휴지통에서도 파일을 더 이상 복원할 수 없는 경우 또는 파일이 손상된 경우 백업한 파일을 복원할 수 있습니다. 시스템 오류가 발생하면 백업 파일을 사용하여 컴퓨터 내용을 복원할 수 있습니다. 10[페이지의정보](#page-15-0) 백업를 참조하십시오.

참고**:** 시스템이 불안정한 경우에는 복구 절차를 인쇄하여 나중에 사용할 수 있게 보관해 두는 것이 좋 습니다.

# 복구 미디어 만들기

컴퓨터를 설정한 후 복구 미디어를 만듭니다. 미디어는 하드 드라이브가 손상되거나 교체된 경우 기존 운영 체제를 재설치하는 데 사용할 수 있습니다.

복구 미디어의 종류에는 두 가지가 있습니다. 사용 중인 컴퓨터에서는 어떤 절차를 따라야 하는지 확인 하는 방법은 다음과 같습니다.

- **1.** 시작 단추를 클릭합니다.
- **2.** 모든 프로그램을 클릭합니다.
	- 보안 및 보호가 표시되면, 8페이지의 HP Recovery Manager 를 이용해서 복구 미디어 만 들기(일부 모델에만 해당)의 절차를 따릅니다.
	- 생산성 및 도구가 표시되면, 9페이지의 HP [Recovery](#page-14-0) Disc Creator 로 복구 디스크 만들기 (일부 [모델에만](#page-14-0) 해당)의 절차를 따릅니다.

### **HP Recovery Manager** 를 이용해서 복구 미디어 만들기**(**일부 모델에만 해당**)**

복구 디스크를 만들려면 컴퓨터에 DVD Writer 가 있어야 합니다. DVD+R 또는 DVD-R 디스크(별 매)를 사용하십시오. 사용할 디스크는 사용 중인 광 드라이브의 유형에 따라 다릅니다.

참고**:** DVD+R DL, DVD-R DL 또는 DVD±RW 디스크는 지원되지 않습니다.

- 복구 USB 플래시 드라이브를 만드는 것과 고품질 USB 드라이브를 사용하는 것 중 하나를 선택해 야 합니다.
- 복구 디스크를 만드는 경우 고품질 디스크를 사용해야 합니다. 시스템이 결함 있는 디스크를 거부 하는 것은 정상입니다. 새로운 빈 디스크를 삽입하여 다시 시도하라는 메시지가 나타납니다.
- 복구 디스크 세트의 디스크 수는 사용 중인 컴퓨터 모델에 따라 다릅니다(일반적으로 3~6 개의 DVD). 복구 미디어 만들기 프로그램을 사용하면 세트를 만들기 위해 필요한 정확한 빈 디스크 개 수를 알 수 있습니다. USB 플래시 드라이브를 사용 중인 경우 프로그램을 통해 데이터를 모두 저 장하기 위해 필요한 드라이브의 크기를 알 수 있습니다(최소 8GB).

<span id="page-14-0"></span>참고**:** 복구 미디어를 만드는 프로세스는 시간이 걸립니다. 프로세스는 언제라도 중단할 수 있습 니다. 다음에 프로세스를 실행할 때에는 중단된 부분부터 다시 시작합니다.

참고**:** 복구 미디어 생성 시 미디어 카드를 사용하면 안 됩니다. 시스템이 미디어 카드에서 부팅되지 않아 시스템 복구를 실행하지 못할 수도 있습니다.

복구 디스크를 만들려면 다음을 수행합니다.

- **1.** 열려 있는 모든 프로그램을 닫습니다.
- **2.** 시작 버튼, 모든 프로그램, 보안 및 보호, **Recovery Manager** 를 차례로 클릭한 후 **HP** 복구 미디 어 생성을 클릭합니다. 메시지가 나타나면 예를 클릭하여 프로그램을 계속 진행합니다.
- **3.** 빈 **DVD** 를 사용하여 복구 미디어 생성을 클릭한 후 다음을 클릭합니다.
- **4.** 화면의 설명을 따릅니다. 만들 때마다 각 디스크에 복구 1, 복구 2 와 같이 레이블을 붙인 다음 디 스크를 안전한 곳에 보관합니다.

복구 USB 플래시 드라이브를 만들려면 다음과 같이 하십시오.

참고**:** 최소 용량이 8GB 인 USB 플래시 드라이브를 사용해야 합니다.

참고**:** 복구 미디어 만들기 기능은 USB 플래시 드라이브를 포맷하여 모든 파일을 삭제합니다.

- **1.** 열려 있는 모든 프로그램을 닫습니다.
- **2.** 컴퓨터의 USB 포트에 USB 플래시 드라이브를 연결합니다.
- **3.** 시작 버튼, 모든 프로그램, 보안 및 보호, **Recovery Manager** 를 차례로 클릭한 후 복구 미디어 생 성을 클릭합니다.
- **4. USB** 플래시 드라이브로 복구 미디어 생성을 클릭한 후 다음을 클릭합니다.
- **5.** 미디어 목록에서 USB 플래시 드라이브를 선택합니다. 프로그램을 통해 복구 드라이브를 생성하 는 데 필요한 저장 공간을 알 수 있습니다. USB 플래시 드라이브의 저장 공간이 충분하지 않은 경 우 엷게 표시되며, 용량이 더 큰 USB 플래시 드라이브로 교체해야 합니다. 다음을 클릭합니다.
- **6.** 화면의 설명을 따릅니다. 프로세스가 완료되면 USB 플래시 드라이브에 레이블을 붙여 이를 안전 한 곳에 보관합니다.

### **HP Recovery Disc Creator** 로 복구 디스크 만들기**(**일부 모델에만 해당**)**

HP Recovery Disc Creator 는 일부 모델에서 복구 디스크를 만드는 또 다른 방법을 제공하는 소프트웨 어 프로그램입니다. 컴퓨터를 성공적으로 설치 및 설정한 후, HP Recovery Disc Creator 를 사용하여 복구 디스크를 만들 수 있습니다. 복구 디스크를 사용하면 하드 디스크가 손상될 경우 원래의 운영 체 제뿐만 아니라 선택한 드라이버와 응용프로그램도 다시 설치할 수 있습니다. HP Recovery Disc Creator 는 다음과 같은 두 가지 복구 디스크를 만듭니다.

- 운영 체제 DVD 추가 드라이버 또는 응용프로그램이 없는 운영 체제를 설치합니다.
- 드라이버 복구 DVD HP Software Setup 유틸리티가 드라이버 및 응용프로그램을 설치하는 동일 한 방식으로 특정 드라이버 및 응용프로그램만 설치합니다.

복구 디스크를 만들려면 컴퓨터에 DVD Writer 가 있어야 합니다. DVD+R, DVD+R DL, DVD-R, DVD-R DL, DVD±RW 등과 같은 유형의 디스크를 사용합니다(별매). 사용할 디스크는 사용 중인 광 드라이브 의 유형에 따라 다릅니다.

### 복구 디스크 만들기

참고**:** 운영 체제 DVD 는 한 번만 만들 수 있습니다. 일단 indows DVD 를 만든 후에는 그러한 미디어 를 만드는 옵션을 다시 사용할 수 없습니다.

<span id="page-15-0"></span>Windows DVD 를 만들려면 다음과 같이 하십시오.

- **1.** 시작 **>** 모든 프로그램 **>** 생산성 및 도구 **> HP Recovery Disc Creator** 를 선택합니다.
- **2. Windows** 디스크를 선택합니다.
- **3.** 드롭 다운 메뉴에서 복구 미디어를 굽기 위한 드라이브를 선택합니다.
- **4.** 만들기 단추를 클릭하여 굽기 과정을 시작합니다. 디스크를 만든 후에는 레이블을 붙여 안전한 장 소에 보관하십시오.

운영 체제 DVD 를 만든 후 다음과 같이 드라이버 복구 DVD 를 만듭니다.

- **1.** 시작 **>** 모든 프로그램 **>** 생산성 및 도구 **> HP Recovery Disc Creator** 를 선택합니다.
- **2.** 드라이버 디스크를 선택합니다.
- **3.** 드롭 다운 메뉴에서 복구 미디어를 굽기 위한 드라이브를 선택합니다.
- **4.** 만들기 단추를 클릭하여 굽기 과정을 시작합니다. 디스크를 만든 후에는 레이블을 붙여 안전한 장 소에 보관하십시오.

### 정보 백업

초기 시스템 설치 후 곧바로 초기 백업을 만들어야 합니다. 새 소프트웨어 및 데이터 파일을 추가한 후 최신 백업을 유지하려면 시스템을 정기적으로 계속 백업해야 합니다. 오류가 발생할 경우 초기 및 이후 백업을 사용해 데이터와 설정을 복원할 수 있습니다.

선택 사양인 외장 하드 드라이브, 네트워크 드라이브 또는 디스크에 정보를 백업할 수 있습니다.

백업을 할 때는 다음 사항을 고려하십시오.

- 개인 파일은 문서 라이브러리에 저장하고 정기적으로 백업하십시오.
- 관련 디렉토리에 저장된 템플릿을 백업하십시오.
- 설정 스크린샷을 찍어 창, 도구 모음 또는 메뉴 모음에 나타난 사용자 지정 설정을 저장합니다. 기 본 설정을 초기화해야 할 경우 스크린샷으로 시간을 절약할 수 있습니다.
- 디스크를 백업하는 경우 드라이브에서 분리한 후 디스크에 각 번호를 지정하십시오.
- 참고**:** 다양한 백업 및 복원 옵션에 대한 자세한 지침은 도움말 및 지원에서 해당 주제를 검색하십시 오. 도움말 및 지원에 액세스하려면 시작 **>** 도움말 및 지원을 선택합니다.
- 참고**:** 특정 작업을 수행하는 경우 사용자 계정 컨트롤에서 권한 또는 암호를 요청하는 메시지가 나타 날 수 있습니다. 계속해서 작업을 수행하려면 적절한 옵션을 선택합니다. 사용자 계정 컨트롤에 대한 자세한 내용은 도움말 및 지원을 참조하십시오. 시작 **>** 도움말 및 지원을 선택합니다.

Windows 백업 및 복원을 사용하여 백업을 만들려면 다음을 수행합니다.

참고**:** 백업 프로세스는 파일 크기와 컴퓨터의 속도에 따라 한 시간 이상 걸릴 수도 있습니다.

#### **1.** 시작 **>** 모든 프로그램 **>** 유지 관리 **>** 백업 및 복원을 선택합니다.

**2.** 화면의 설명을 따라 백업을 설정합니다.

### 시스템 복원

컴퓨터에 설치한 소프트웨어로 인해 문제가 발생했거나 개인 정보를 그대로 보존하면서 이전 상태로 시스템을 복원하고자 할 경우, 시스템 복원을 이용하면 컴퓨터를 이전 복원 지점으로 되돌릴 수 있습니 다.

참고**:** 시스템 복원 절차는 시스템 복구 기능을 사용하기 전에 사용하십시오.

<span id="page-16-0"></span>시스템 복원을 시작하려면 다음을 수행합니다.

- **1.** 열려 있는 모든 프로그램을 닫습니다.
- **2.** 시작 단추를 클릭하고 컴퓨터를 마우스 오른쪽 버튼으로 클릭한 다음 속성을 클릭합니다.
- **3.** 시스템 보호, 시스템 복원, 다음을 차례로 클릭한 후 화면의 지침을 따릅니다.

### 시스템 복구

경고**!** 이 절차는 모든 사용자 정보를 삭제합니다. 정보가 손실되는 것을 막으려면 모든 사용자 정보를 백업하여 복구 후 사용자 정보를 복원할 수 있도록 하십시오.

시스템 복구는 하드 디스크 드라이브를 완전히 지우고 다시 포맷하므로 사용자가 만든 모든 데이터 파 일을 삭제한 다음 운영 체제, 프로그램, 드라이브를 다시 설치합니다. 그러나 출고 시 컴퓨터에 설치되 지 않았던 모든 소프트웨어는 다시 설치해야 합니다. 여기에는 컴퓨터 보조 상자에 포함된 미디어와 함 께 제공되는 소프트웨어와 구입 후 설치했던 소프트웨어 프로그램도 포함됩니다. 모든 개인 파일을 작 성한 백업에서 복원해야 합니다.

시스템 복구 DVD 또는 USB 플래시 드라이브를 만들 수 없는 경우 지원 센터에서 복원 디스크 세트를 주문할 수 있습니다.<http://www.hp.com/support> 페이지로 가서, 국가 또는 지역을 선택한 다음, 화면에 표시되는 지침을 따르십시오.

참고**:** 시스템 복원 절차는 시스템 복구 프로그램을 사용하기 전에 사용하십시오. 10[페이지의시스템](#page-15-0) [복원를](#page-15-0) 참조하십시오.

시스템 복구를 수행하려면 다음 방법 중 한 가지를 선택해야 합니다.

- 복구 이미지 하드 디스크 드라이브에 저장된 시스템 복구 이미지를 통해 복구를 실행합니다. 복 구 이미지는 출고 시 설치된 소프트웨어의 사본이 포함된 파일입니다. 복구 이미지로부터 시스템 복구를 수행하려면 11페이지의 Windows 에서 응답하는 경우의 시스템 복구 또는 12[페이지의](#page-17-0) [Windows](#page-17-0) 에서 응답하지 않는는 경우의 시스템 복구를 참조하십시오.
- 복구 미디어 하드 디스크에 저장된 파일에서 생성하거나 별도로 구매한 복구 미디어에서 시스템 을 복구합니다. 12[페이지의복구](#page-17-0) 미디어를 이용한 시스템 복구(일부 모델만 해당)를 참조하십시 오.

### **Windows** 에서 응답하는 경우의 시스템 복구

주의**:** 시스템 복구는 작성 또는 설치된 모든 데이터 및 프로그램을 삭제합니다. 시작하기 전에 중요한 데이터를 CD 나 DVD 또는 USB 플래시 드라이브에 백업하십시오.

참고**:** 이 절차에 복구 미디어를 사용해야만 하는 경우도 있습니다. 복구 미디어를 만들어 두지 않은 경우 8[페이지의복구](#page-13-0) 미디어 만들기의 설명에 따르십시오.

컴퓨터가 정상 작동 중이고 운영 체제가 정상 반응하는 경우, 시스템 복구를 수행하는 절차는 다음과 같습니다.

- **1.** 컴퓨터를 끕니다.
- **2.** 모니터, 키보드 및 마우스를 제외한 모든 주변 장치를 컴퓨터에서 연결 해제합니다.
- **3.** 컴퓨터를 켭니다.
- **4.** Windows 가 로딩된 후, 시작 버튼을 클릭한 다음, 모든 프로그램을 클릭합니다.
	- 보안 및 보호가 표시되면, [5](#page-17-0) 을 절차를 따릅니다.
	- 생산성 및 도구가 표시되면 12페이지의 [Windows](#page-17-0) 에서 응답하지 않는는 경우의 시스템 복 [구](#page-17-0)의 절차를 따릅니다.
- <span id="page-17-0"></span>**5.** 보안 및 보호를 클릭하고 **Recovery Manager** 를 클릭한 다음, **Recovery Manager** 를 클릭합니 다. 메시지가 나타나면 예를 클릭하여 프로그램을 계속 진행합니다.
- **6.** 즉시 도움이 필요합니다에서 시스템 복구를 클릭합니다.
- **7.** 예를 선택한 후 다음을 클릭합니다. 컴퓨터가 다시 시작됩니다.
- **8.** 컴퓨터를 다시 시작하면 Recovery Manager 시작 창이 다시 표시됩니다. 즉시 도움이 필요합니다 에서 시스템 복구를 클릭합니다. 파일을 백업하지 않은 상태에서 파일을 백업하라는 메시지가 표 시되면 먼저 파일 백업**(**권장**)**을 선택하고 다음을 클릭합니다. 그렇지 않으면, 파일 백업 없이 복구 를 선택한 후 다음을 클릭합니다.
- **9.** 시스템 복구가 시작됩니다. 시스템 복구가 완료된 후 완료를 클릭하고 컴퓨터를 다시 시작합니다.
- **10.** Windows 가 로드되면 컴퓨터를 끄고 모든 주변 장치를 다시 연결한 후 컴퓨터를 다시 켭니다.

### **Windows** 에서 응답하지 않는는 경우의 시스템 복구

주의**:** 시스템 복구는 작성 또는 설치된 모든 데이터 및 프로그램을 삭제합니다.

컴퓨터는 작동 중이지만 Windows 가 응답하지 않는 경우에는 다음 단계를 따라 시스템 복구를 수행합 니다.

- **1.** 컴퓨터를 끕니다. 필요한 경우, 컴퓨터가 꺼질 때까지 전원 단추를 누른 상태로 유지합니다.
- **2.** 모니터, 키보드 및 마우스를 제외한 모든 주변 장치를 컴퓨터에서 연결 해제합니다.
- **3.** 전원 단추를 눌러 컴퓨터를 켭니다.
- **4.** HP 로고 화면이 표시된 후 화면에 *Windows* 에서 파일 로드 중*...* 메시지가 나타날 때까지 키보드 의 F11 키를 여러 번 누릅니다.
- **5.** HP Recovery Manager 화면에서 화면의 설명을 따라 계속해서 수행합니다.
- **6.** Windows 가 로드되면 컴퓨터를 끄고 모든 주변 장치를 다시 연결한 후 컴퓨터를 다시 켭니다.

### 복구 미디어를 이용한 시스템 복구**(**일부 모델만 해당**)**

8페이지의 HP [Recovery](#page-13-0) Manager 를 이용해서 복구 미디어 만들기(일부 모델에만 해당)에 제시된 방 법으로 복구 미디어를 만든 경우에는 이 섹션에 설명된 절차를 따르십시오. HP Recovery Disc Creator 를 이용하여 운영 체제 DVD 와 *드라이버 복구* DVD 를 만든 경우 13페이지의 HP [Recovery](#page-18-0) Disc(복 구 디스크) 운영 체제 디스크 사용법(일부 [모델에만](#page-18-0) 해당)의 절차를 따릅니다.

주의**:** 시스템 복구는 생성 또는 설치된 모든 데이터 및 프로그램을 삭제합니다. 중요한 데이터는 CD 나 DVD 또는 USB 플래시 드라이브에 백업하십시오.

복구 미디어를 사용하여 시스템 복구를 실행하려면 다음을 수행합니다.

- **1.** DVD 세트를 사용 중인 경우 DVD 드라이브 트레이에 복구 디스크 1 번을 넣고 트레이를 닫습니 다. 복구 USB 플래시 드라이브를 사용하려면 USB 포트에 삽입합니다.
- **2.** 시작 단추와 시스템 종료를 차례로 클릭합니다.

#### 또는

컴퓨터가 응답하지 않는 경우, 컴퓨터 전원이 꺼질 때까지 5 초 정도 전원 단추를 누른 상태로 유 지합니다.

- **3.** 모니터, 키보드 및 마우스를 제외한 모든 주변 장치를 컴퓨터에서 연결 해제합니다.
- **4.** 전원 버튼을 눌러 컴퓨터를 켜고, 시작 메뉴가 표시될 때 Esc 를 누릅니다.
- <span id="page-18-0"></span>**5.** 화살표 키를 사용하여 부팅 메뉴를 선택한 다음 Enter 키를 누릅니다. 화살표 키를 사용하여 복구 미디어(USB 또는 DVD)가 삽입된 위치를 선택합니다. Enter 키를 눌러 해당 장치에서 부팅합니 다.
- **6.** Recovery Manager 미디어나 하드 드라이브에서 시스템 복구를 실행할 지 여부를 물으면 미디어 를 선택합니다. 시작 화면에서 즉시 도움이 필요합니다**.**에 있는 기본값으로 재설정을 클릭합니다.
- **7.** 파일을 백업하지 않은 상태에서 파일을 백업하라는 메시지가 표시되면 먼저 파일 백업**(**권장**)**을 선 택하고 다음을 클릭합니다. 그렇지 않으면, 파일 백업 없이 복구를 선택한 후 다음을 클릭합니다.
- **8.** 다음 복구 디스크를 삽입하라는 메시지가 나타나면 다음 복구 디스크를 삽입합니다.
- **9.** Recovery Manager 가 완료되면 시스템에서 복구 디스크나 복구 USB 플래시 드라이브를 제거합 니다.
- **10.** 완료를 클릭한 다음 컴퓨터를 다시 시작합니다.

### **HP Recovery Disc(**복구 디스크**)** 운영 체제 디스크 사용법**(**일부 모델에만 해당**)**

HP Recovery Disc Creator 를 이용하여 운영 체제 DVD 와 *드라이버 복구* DVD 를 만든 경우 이 섹션에 제시된 절차를 따릅니다. 8페이지의 HP [Recovery](#page-13-0) Manager 를 이용해서 복구 미디어 만들기(일부 모 [델에만](#page-13-0) 해당)의 방법으로 복구 미디어를 만든 경우에는 12[페이지의복구](#page-17-0) 미디어를 이용한 시스템 복구  $\overline{(\mathsf{g})}$ 부 [모델만](#page-17-0) 해당)의 절차를 따릅니다.

HP Recovery Disc Creator(일부 모델에만 해당)를 사용해서 만들어 둔 복구 디스크를 사용할 수 없는 경우, 운영 체제 DVD 를 구매하여 컴퓨터를 재부팅하고 운영 체제를 복구해야 합니다.

운영 체제 DVD 를 주문하려면 지원 센터에 문의하십시오. <http://www.hp.com/support> 페이지로 가서, 국가 또는 지역을 선택한 다음, 화면에 표시되는 지침을 따릅니다.

주의**:** Windows 7 운영 체제 또는 POSReady 운영 체제 DVD 를 사용하면 하드 드라이브 내용이 완전 히 지워지고 하드 드라이브가 다시 포맷됩니다. 만든 모든 파일 및 컴퓨터에 설치한 모든 소프트웨어가 영구적으로 제거됩니다. 다시 포맷하기가 끝나면 복구 프로세스가 드라이버, 소프트웨어 및 유틸리티 뿐만 아니라 운영 체제의 복원을 돕습니다.

Windows 7 운영 체제 또는 POSReady 운영 체제 DVD 를 사용하여 복구를 시작하려면 다음을 수행합 니다.

참고**:** 이 프로세스는 몇 분 정도의 시간이 소요됩니다.

- **1.** 가능한 모든 개인 파일을 백업합니다.
- **2.** 컴퓨터를 다시 시작한 후 Windows 운영 체제가 로드되기 전에 운영 체제 DVD 를 광 드라이브에 넣습니다.
- 참고**:** DVD 로 컴퓨터가 부팅되지 않는 경우 컴퓨터를 다시 시작하고 컴퓨터의 전원이 켜져 시작 메뉴가 표시될 때 Esc 키를 누릅니다. 화살표 키를 사용하여 부팅 메뉴를 선택한 다음 Enter 키를 누릅니다. 화살표 키를 사용하여 복구 DVD 가 삽입된 위치를 선택합니다. Enter 키를 눌러 해당 장치에서 부팅합니다.
- **3.** 메시지가 나타나면 키보드의 아무 키나 누릅니다.
- **4.** 화면의 지시를 따릅니다.
- **5.** 다음을 누릅니다.
- **6. Install now**(지금 설치)를 선택합니다.
- **7.** 화면의 지시를 따릅니다.

<span id="page-19-0"></span>복구가 완료된 후

- **1.** 운영 체제 DVD 를 꺼낸 다음 드라이버 복구 DVD 를 삽입합니다.
- **2.** 화면의 지시에 따라 먼저 하드웨어 활성화 드라이버를 설치한 후, 권장 응용 프로그램을 설치합니 다.

# **Windows 8.1, Windows 8** 또는 **Industry 8.1** 에서 백업**,** 복원 및 복구

본 컴퓨터에는 필요에 따라 정보를 보호하고 검색하는 데 유용한 도구(HP 및 Windows 제공)가 포함되 어 있습니다. 이러한 도구를 사용하면 간단한 단계를 통해 컴퓨터를 적절한 작업 상태 또는 원래의 기 본 상태로 되돌릴 수 있습니다.

이 섹션에는 다음 프로세스에 대한 정보를 제공합니다.

- 복구 미디어 및 백업 생성
- 시스템 복원 및 복구

참고**:** 이 섹션에서는 백업, 복원 및 복구 옵션에 대해 대략적으로 설명합니다. 제공되는 도구에 대한 자세한 내용은 도움말 및 지원을 참조하십시오. 시작 화면에서 도움말을 입력한 다음 **도움말 및 지원**을 선택합니다.

## 복구 미디어 및 백업 생성

시스템 장애 발생 후에는 최근 백업 상태로 복구됩니다.

- **1.** 컴퓨터를 설정한 후 복구 미디어를 만듭니다. 이 단계에서는 컴퓨터에 복구 파티션의 백업을 생성 합니다. 이 백업은 하드 드라이브가 손상되거나 교체되었을 경우 기존 운영 체제를 재설치하는 데 사용할 수 있습니다.
- 참고**:** 32GB SSD 시스템에는 복구 파티션이 없습니다. 해당 시스템의 경우 함께 제공되거나 HP 지원 센터에서 수령할 수 있는 복구 미디어를 사용해야 합니다.

USB 플래시 드라이브를 사용하여 부팅 가능한 복구 드라이브를 만들면, 컴퓨터를 시작할 수 없는 문제를 해결할 수 있습니다. USB 플래시 드라이브를 사용하여 출고 시 설치된 원래 운영 체제 및 프로그램을 다시 설치할 수 있습니다.

참고**:** USB 플래시 드라이브에 있던 기존 정보가 모두 삭제된 후 복구 미디어가 만들어집니다.

- Windows 8.1 복구 미디어 또는 Industry 8.1 복구 미디어를 만들려면, 시작 화면에서 복구 드 라이브를 입력한 다음 복구 드라이브 만들기를 클릭합니다. 화면의 설명에 따라 계속해서 수 행합니다.
- Windows 8 복구 미디어를 만들려면 시작 화면에서 복구 드라이브를 입력하고, 설정을 클릭 한 후 복구 드라이브 만들기를 클릭합니다. 화면의 설명에 따라 계속해서 수행합니다.
- **2.** Windows 도구를 이용해서 시스템 복원 지점을 만들고 개인 정보 백업본을 만들 수 있습니다. 자 세한 내용과 절차는 도움말 및 지원을 참조하십시오. 시작 화면에서 도움말을 입력한 다음 도움말 및 지원을 선택합니다.

## **Windows** 도구를 이용한 복원 및 복구

Windows 는 백업본을 이용해서 복원하는 옵션, 컴퓨터를 깨끗한 상태로 되돌리는 옵션, 또는 최초 상 태로 재설정하는 옵션 등 몇 가지 옵션을 제공합니다. 자세한 내용과 절차는 도움말 및 지원을 참조하 십시오. 시작 화면에서 도움말을 입력한 다음 **도움말 및 지원**을 선택합니다.

### <span id="page-20-0"></span>시스템이 응답하지 않을 때 재설정 방법

- 참고**:** 특정 작업을 수행하는 경우 사용자 계정 컨트롤에서 권한 또는 암호를 요청하는 메시지가 나타 날 수 있습니다. 계속해서 작업을 수행하려면 적절한 옵션을 선택합니다. 사용자 계정 컨트롤에 대한 자세한 내용은 도움말 및 지원을 참조하십시오. 시작 화면에서 도움말을 입력한 다음 도움말 및 지원을 선택합니다.
- 중요**:** 재설정에서는 정보의 백업을 제공하지 않습니다. 재설정을 사용하기 전에 유지하려는 개인 정 보를 백업하십시오.

Windows 복구 절차가 정상적으로 진행되지 않고 시스템이 응답하지 않으면, 다음과 같은 절차를 통해 재설정을 시작하십시오.

- **1.** 가능하면 개인 파일을 모두 백업합니다.
- **2.** 가능하면 HP 복구 파티션이 있는지 확인합니다.
	- Windows 8.1 또는 Industry 8.1 의 경우, 시작 화면에서 pc 를 입력하고 이 **PC** 를 선택합니 다.
	- Windows 8 의 경우, 시작 화면에서 ㅋ 또는 컴을 입력한 다음 컴퓨터를 선택합니다.

참고**:** HP 복구 파티션이 목록에 없는 경우 또는 존재 여부를 확인할 수 없는 경우 만들어둔 복구 미디어를 사용하여 복구해야 합니다. 15페이지의 Windows 복구 USB 플래시 드라이브를 사용 하여 복구을 참조하십시오. 아니면 Windows 운영 체제 미디어와 *드라이버 복구* 미디어를 사용해 야 합니다(별매). 16페이지의 [Windows](#page-21-0) 운영 체제 미디어를 이용한 복구(별매)을 참조하십시오.

- **3.** HP Recovery 파티션이 나열되어 있으면 컴퓨터를 다시 시작한 다음 HP 로고가 표시될 때 esc 를 누릅니다. 컴퓨터 시작 메뉴가 표시됩니다.
- **4.** f11 을 눌러 시스템 복구 옵션을 선택합니다.
- **5.** 키보드 레이아웃을 선택합니다.
- **6.** 문제 해결을 선택합니다.
- **7.** 재설정을 선택합니다.
- **8.** 화면의 설명에 따라 계속해서 수행합니다.

#### **Windows** 복구 **USB** 플래시 드라이브를 사용하여 복구

이전에 만든 복구 USB 플래시 드라이브를 사용하여 시스템을 복구하려면 다음을 수행합니다.

- 참고**:** 복구 USB 플래시 드라이브를 만들지 않았거나 만든 드라이브가 작동하지 않는 경우 16페이지의 [Windows](#page-21-0) 운영 체제 미디어를 이용한 복구(별매)를 참조하십시오.
	- **1.** 가능하면 개인 파일을 모두 백업합니다.
	- **2.** 만들어둔 복구 USB 플래시 드라이브를 컴퓨터의 USB 포트에 삽입합니다.
	- **3.** 컴퓨터를 다시 시작한 후 HP 로고 화면이 나타나는 즉시 F9 키를 눌러 부팅 장치의 목록을 표시합 니다. 화살표 키를 사용하여 UEFI 부팅 소스 목록에서 USB 플래시 드라이브를 선택합니다. Enter 키를 눌러 해당 장치에서 부팅합니다.
	- **4.** 키보드 레이아웃을 선택합니다.
	- **5.** 문제 해결을 선택합니다.
	- **6. PC** 새로 고침을 선택합니다.
	- **7.** 화면의 설명을 따릅니다.

### <span id="page-21-0"></span>**Windows** 운영 체제 미디어를 이용한 복구**(**별매**)**

Windows 운영 체제를 DVD 를 주문하려면 지원 센터에 문의하십시오.<http://www.hp.com/support> 페 이지로 가서, 국가 또는 지역을 선택한 다음, 화면에 표시되는 지침을 따르십시오.

Windows 운영 체제 미디어를 사용하여 복구를 실행하려면 다음을 수행합니다.

**| 공재 참고:** 이 프로세스는 몇 분 정도 걸립니다.

- **1.** 가능하면 개인 파일을 모두 백업합니다.
- **2.** 컴퓨터를 다시 시작한 다음 Windows 운영 체제 미디어에 제공된 지침을 따라 운영 체제를 설치합 니다.
- **3.** 메시지가 표시되면 키보드의 아무 키나 누릅니다.
- **4.** 화면의 설명을 따릅니다.

복구가 완료되면 Windows 바탕 화면이 나타나고 다음을 수행합니다.

- **1.** Windows 운영 체제 미디어를 제거한 다음 드라이버 복구 미디어를 삽입합니다.
- **2.** 먼저 하드웨어 활성화 드라이버를 설치한 다음 권장 응용프로그램을 설치합니다.

# **PC** 사용 방법**,** 업데이트 및 유지 관리**(Windows 7, POSReady 7, Windows 8.x** 및 **Industry 8.1** 시스템**)**

Windows 7 또는 POSReady 7 을 실행 중인 시스템은 다음 기능을 비롯하여 한 곳에서 PC 를 손쉽게 관리할 수 있습니다:

- 컴퓨터 이름 및 기타 시스템 설정 확인 또는 변경
- 장치 또는 프린터 추가 및 기타 시스템 설정 변경
- 보유 모델에 대한 도움말 및 지원 받기
- 컴퓨터에 필요한 HP 지원 소프트웨어 설치
- 컴퓨터에 필요한 소모품 및 부품 구입

Windows 7 및 POSReady 7 의 경우 중앙 집중화된 PC 관리 위치에 액세스하려면 시작 > 장치 및 프린 터를 누른 후 해당 PC 그림을 두 번 누릅니다.

Windows 8.x 및 Industry 8.1 에서 중앙 집중화된 PC 관리 위치에 액세스하려면 시작 화면의 오른쪽 상 단 또는 오른쪽 하단을 가리켜 참 메뉴를 표시한 다음 설정 > **PC** 설정 변경을 선택합니다.

주의**:** Windows 운영 체제 미디어를 사용하면 하드 드라이브 내용이 완전히 지워지고 하드 드라이브 가 다시 포맷됩니다. 만든 모든 파일 및 컴퓨터에 설치한 모든 소프트웨어가 영구적으로 제거됩니다. 다시 포맷하기가 끝나면 복구 프로세스가 드라이버, 소프트웨어 및 유틸리티뿐만 아니라 운영 체제의 복원을 돕습니다.